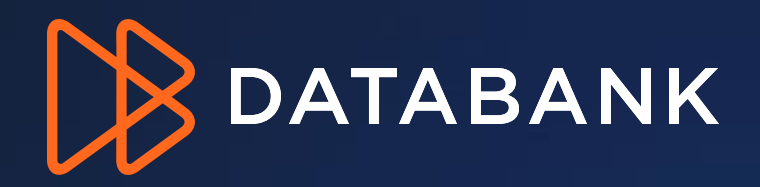

**Customer Portal Billing Navigation Guide For Contacts with a Billing, Collection, or Administrator Role** My Account – Invoice & User Management Compliance - Documentation

### **Table of Contents**

- **Page 3: Logging Into DataBank Portal**
- **Page 5. Users who have Access to Multiple Accounts**
- **Page 6: How to View & Retrieve Invoices and Other Account Financials**
- **Page 11: Autopay Enrollment**
- **Page 14: De-Enrollment**
- **Page 15: Autopay Enrollment History**
- **Page 16: Paying Individual Invoices On Demand**
- **Page 17:Transactional History**
- **Page 18: Editing Primary Recipient of Emailed Invoices**
- **Page 19: Billing Notification Contacts**
- **Page 20: Viewing and Downloading Common Documents**
- **Page 21: Billing Inquires and Disputes**
- **Page 22: How to enter a billing inquiry ticket**

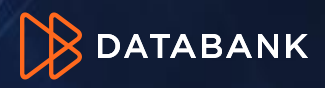

## **Portal Access**

### *Logging in*

- URL: [https://support.databank.com](https://support.databank.com/)
- User ID: Typically, a user's email address (Custom ID's can be created upon registration)
- Password: If forgotten, click "Trouble Logging In" to retrieve username or password
- Please note: To have access to account financial information, the user must have a valid contact email address and the contact role of Administrator or Billing. Administrators may add users or change roles.

### **WELCOME TO** DATABANK SUPPORT

#### MOVE FASTER, GAIN CLARITY, STAY SECURE.

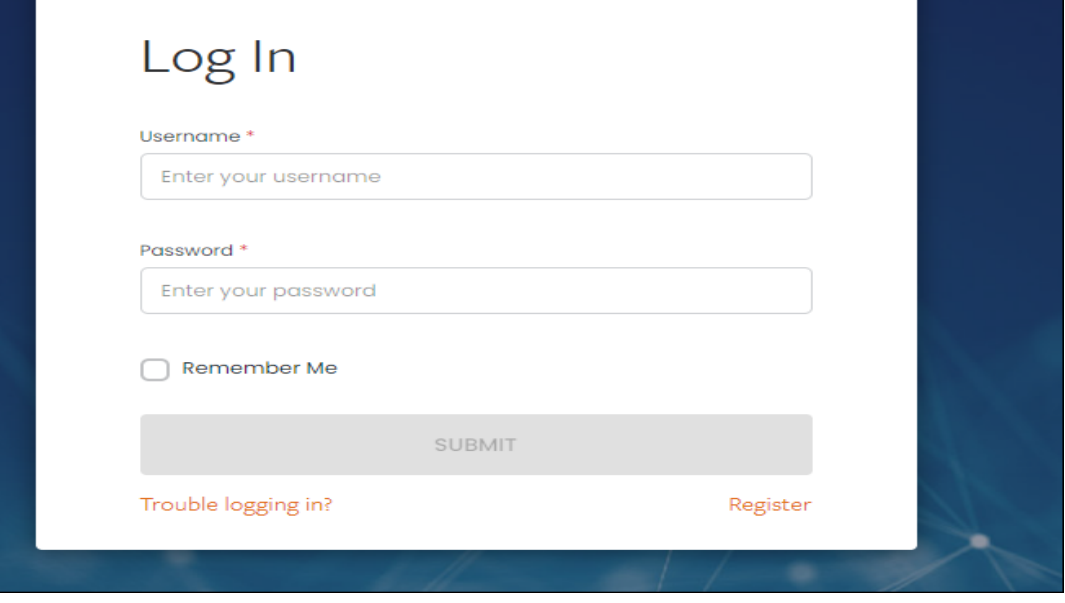

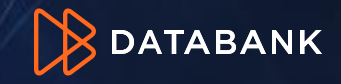

## **Don't have a Login? Self Register**

*See what we see, control what you want*

### **WELCOME TO** DATABANK SUPPORT

MOVE FASTER, GAIN CLARITY, STAY SECURE.

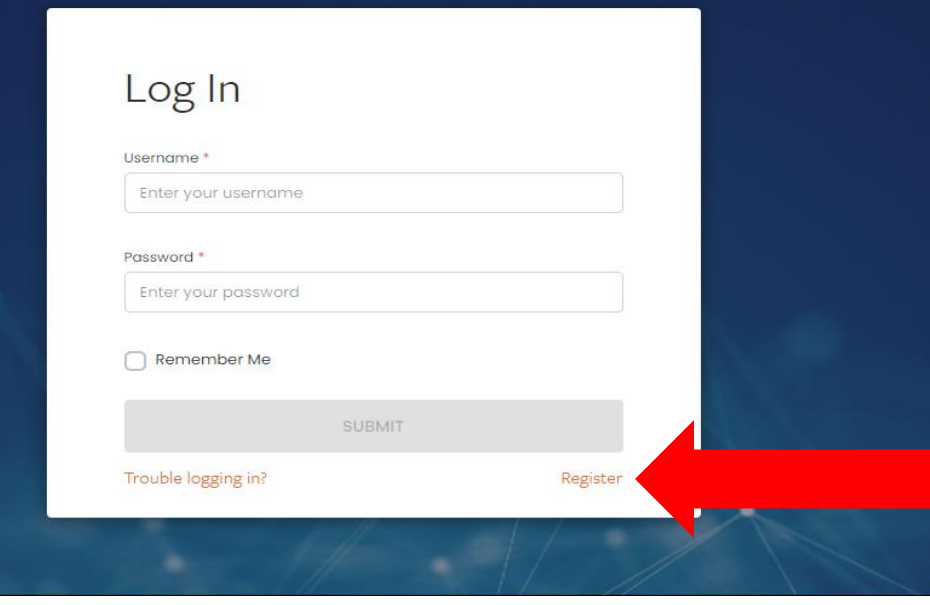

- URL:<https://support.databank.com/login/register> or click link on the login screen
- Click Register
- Email address:Enter your email address
- Click 'SUBMIT
- If your email is not in our system as a valid contact you will not be able to register. Please contact your company's account administrator.
- If you know you are in the system, but are having issues registering, please call 855-328-2247.

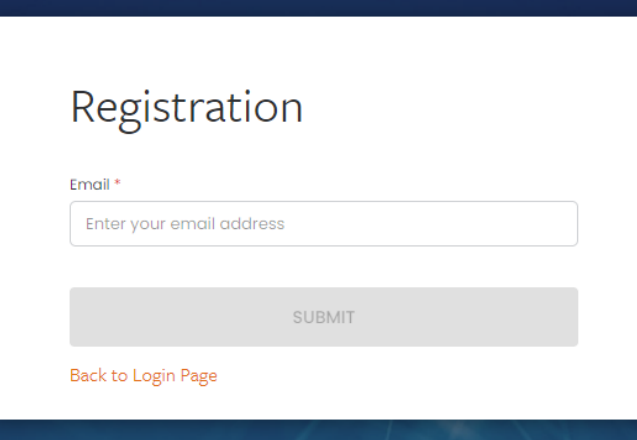

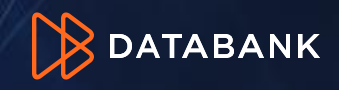

## **Handling Multiple Accounts for a Single User**

### *One login for multiple accounts*

- Certain customers may have multiple accounts and or BANs (Billing Account Numbers). The portal supports a single login for all provided the person attached to the login is an authorized contact to all accounts involved.
- A user can toggle from account to account by clicking arrow at the top right where the organization name is shown. If the user is authorized to more than one account, more than one account name will appear in the list. Click the account you wish to view

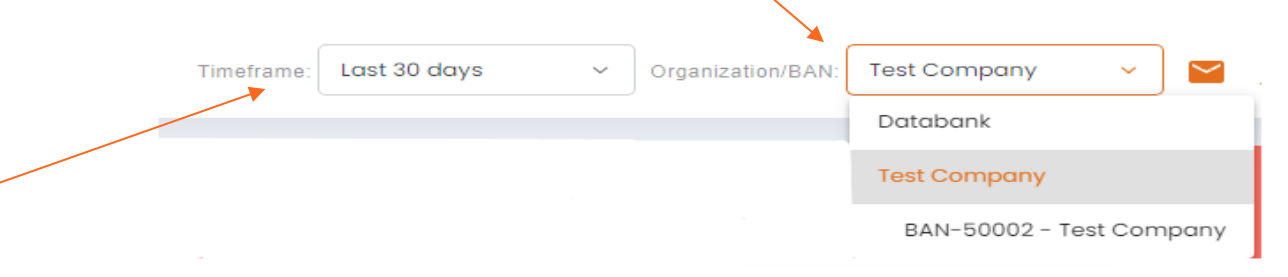

- Time frame allows you to set a particular date/date range/custom for various performance graphs throughout the portal.
- **Note:** *Set up for multiple account entry currently has to be done by DataBank Support. Please see page 19 to enter a ticket to request this on the Portal.*

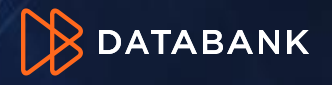

### **How to View & Retrieve Invoices and Other Account Financials**

### *My Account to view invoices, payments and credit memos*

• After Logging In, Click the "My Account" link on the left menu bar. This exposes the list transactions. It defaults to invoices for the account that you chose on the top left (see previous page)

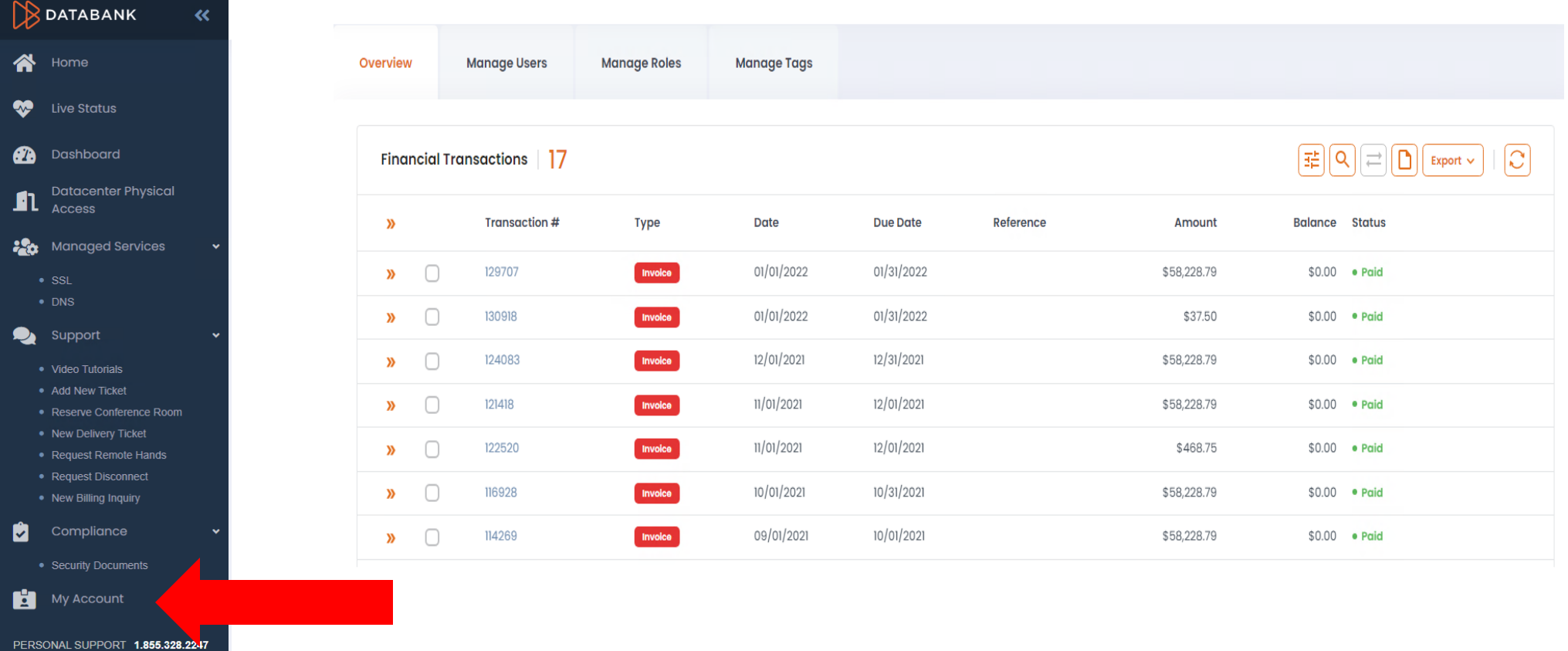

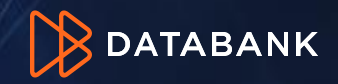

### *Advanced search*

• A Transaction Type = an invoice, payment, credit memo, credit memo legacy, journal.

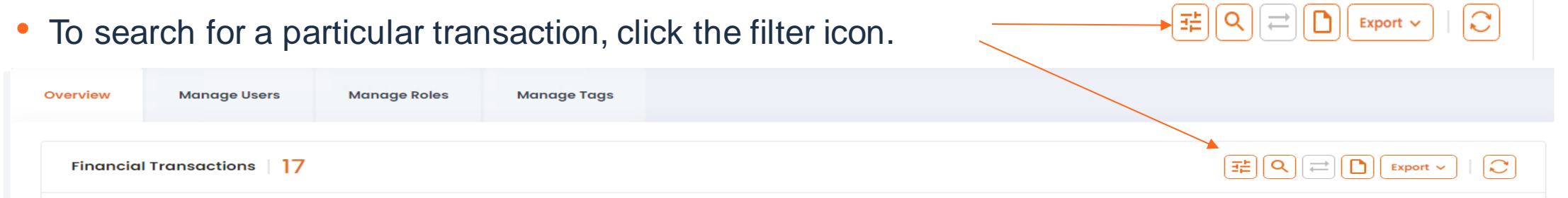

• Enter the criteria in the search by date range, transaction number (e.g. invoice number) or type. Below is an example of a search for all payments for a particular date  $\boxed{\mathbb{E}[\mathsf{Q}]\big[\mathbb{Z}]\big[\mathsf{D}]\big[\mathsf{Expert}\vee]\mid\mathsf{C}}$ Financial Transactions | 5

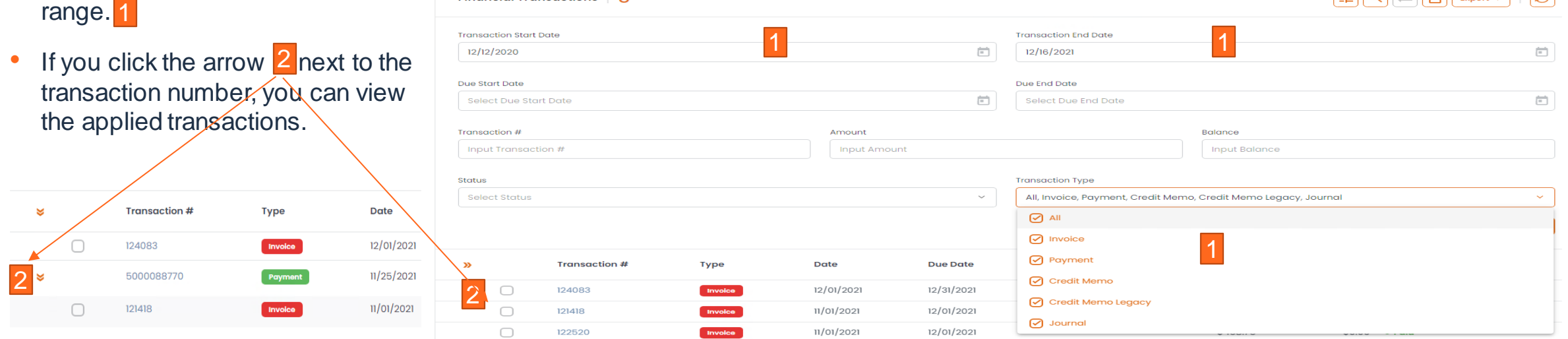

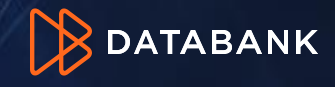

#### *Viewing & Downloading Invoices, Credit Memos and Payment Images and Data*

₩

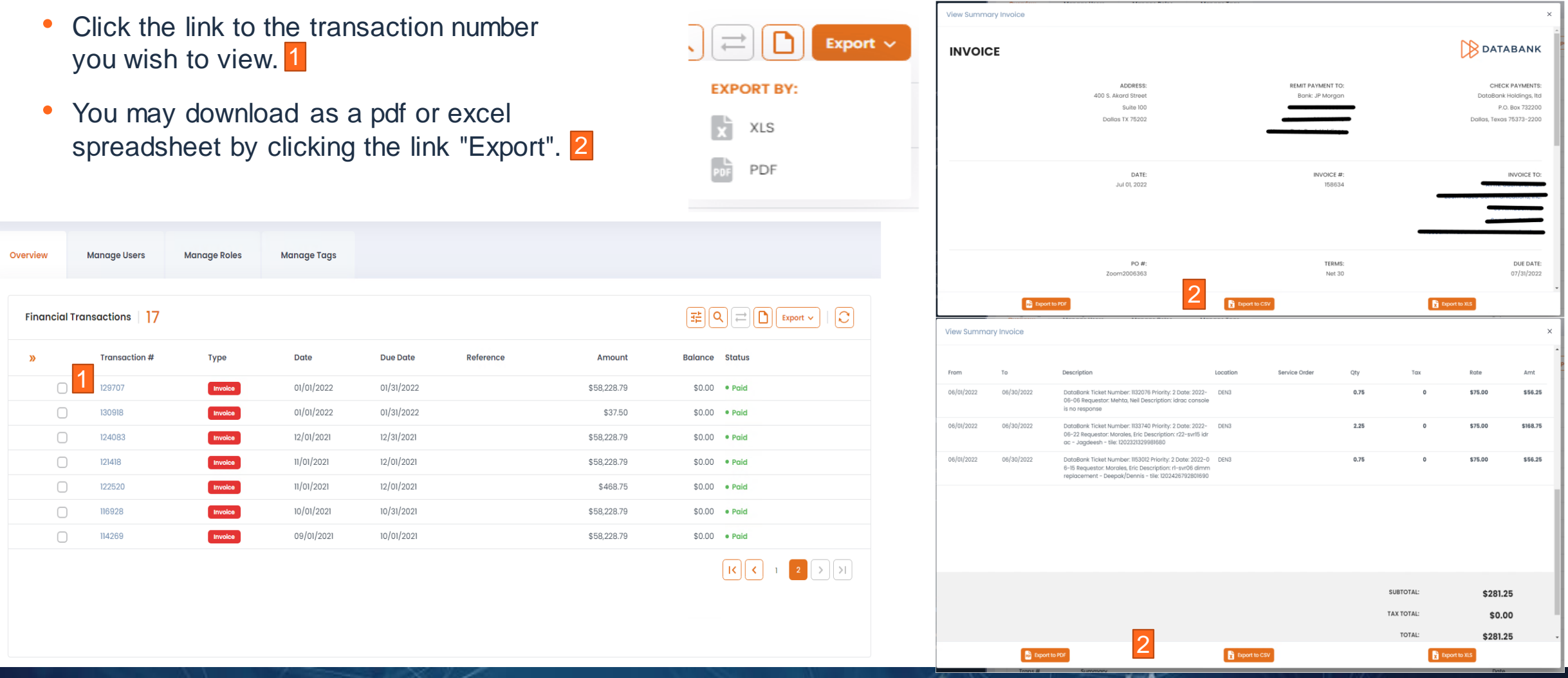

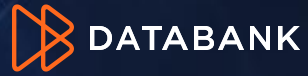

### *Generating statements*

• If you wish to see a statement of open transactions, unapplied balances, invoices, and credit, click "Generate Statement." 1

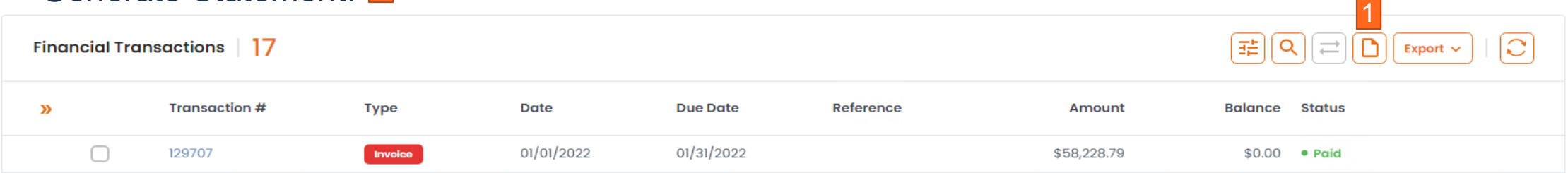

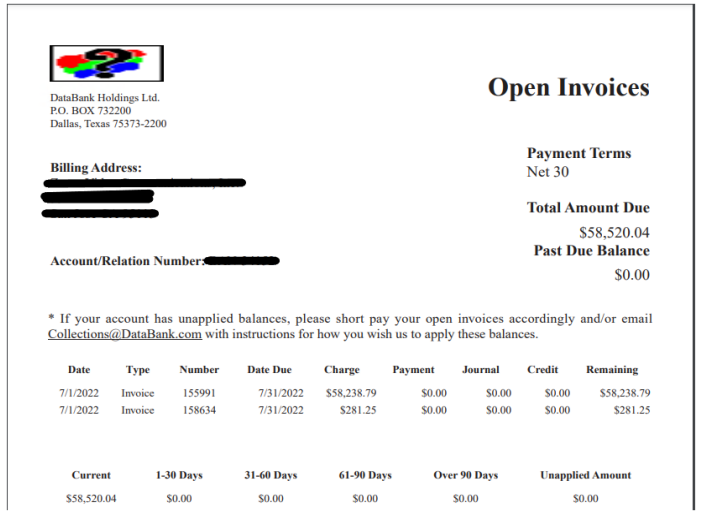

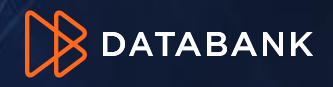

### *Invoice comparison*

- If you wish to compare current and past month invoices:
	- Select invoices you would like to compare by clicking the compare check box. 1
	- Click 'compare invoices' at the top of the blue header bar. <mark>2</mark>

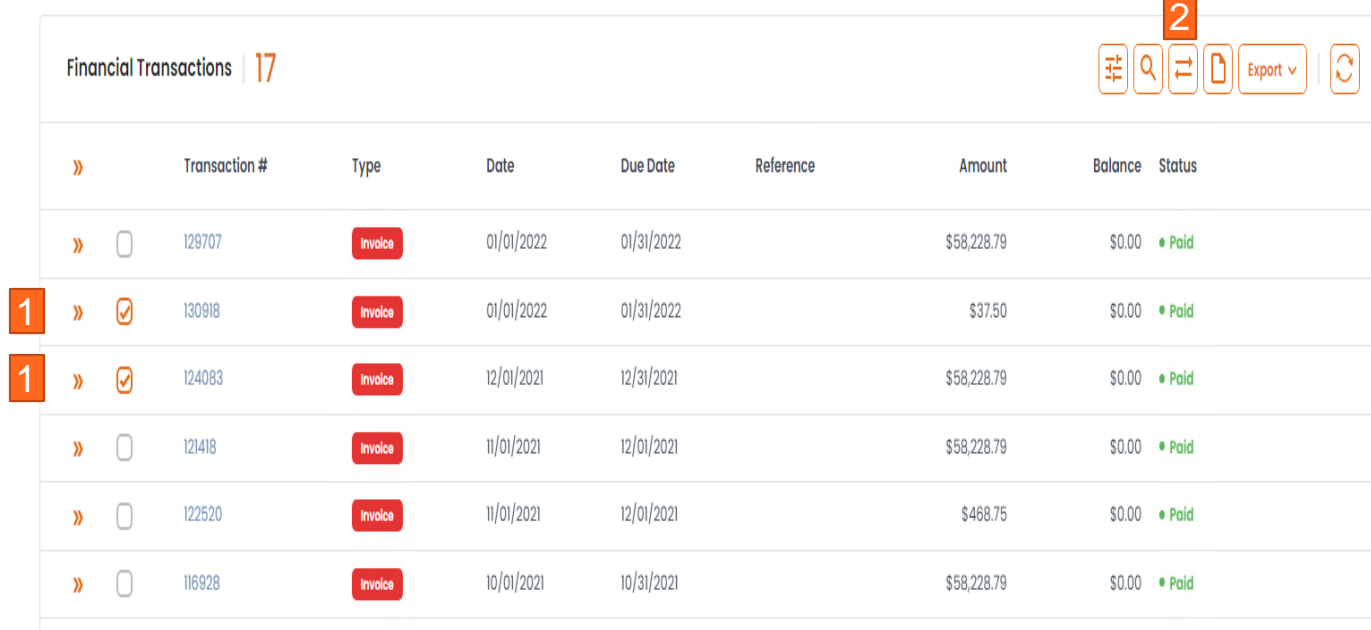

A New window will appear with comparison of requested invoices. An Excel option is also available. 3

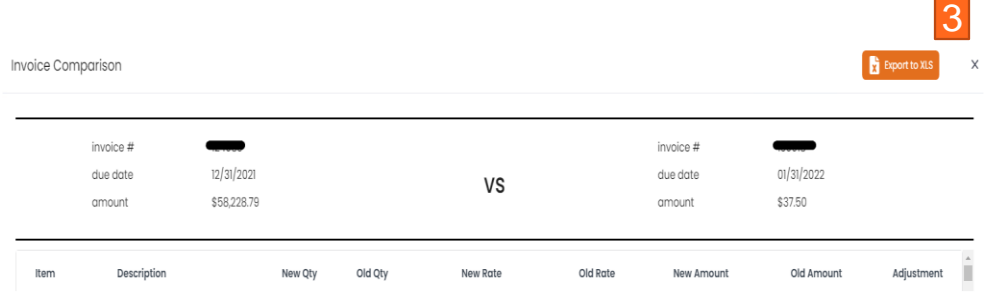

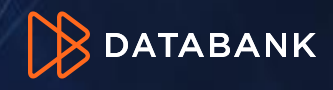

### *Signing Up for Autopay*

- You may choose to enroll in autopay to more efficiently pay your invoices. There are two forms of autopay: ACH and Credit Card
- IMPORTANT: If you have multiple BANs, each BAN must be enrolled individually.
- *ACH Autopay does not have any fees.* By signing up, you are giving permission for DataBank to debit your chosen bank account for payment of your invoice automatically each month.
- Credit Card Autopay has a 3.0% processing fee for invoices > than \$5,000.
- **Your automatic payment date will be approximately 25 days from the date of the current invoice.**
- To enroll in autopay, you must be an Administrator or Billing Contact for the account. Click the BAN you wish to enroll at the top right then select My account and under Payment Information. Click Enroll.

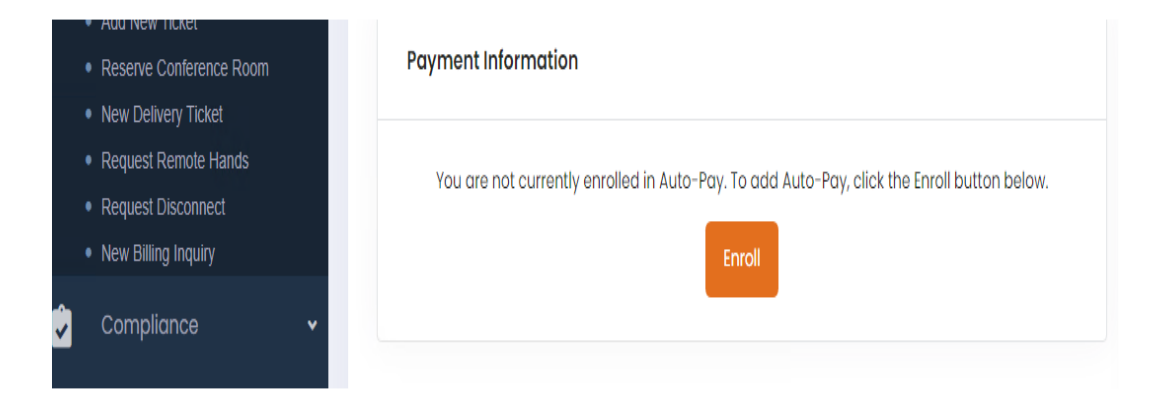

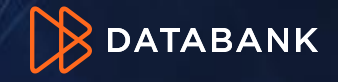

### *Signing Up for Autopay*

#### • Select the desired autopay type, fill in the required fields, and click "Set Up Autopay.

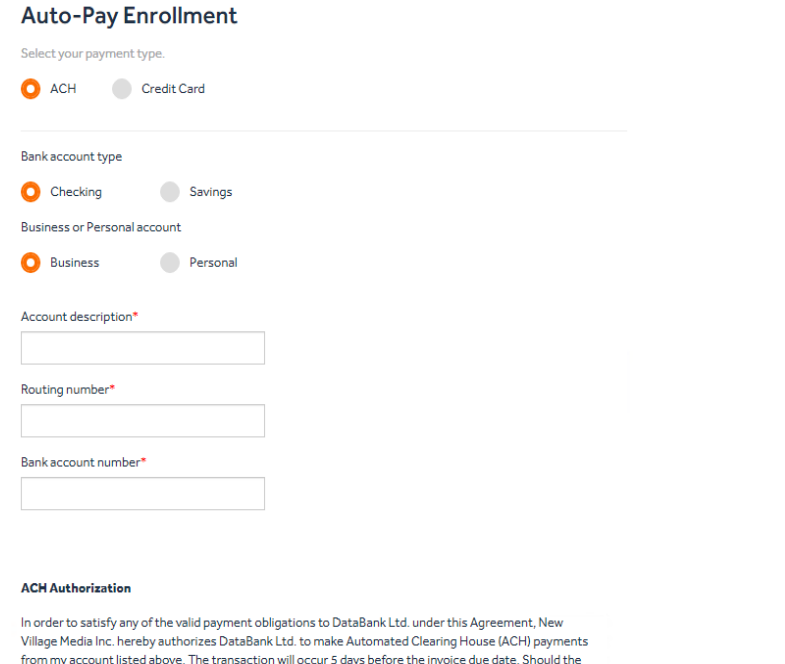

SETUP AUTO-PAY

**CANCEL** 

transaction be declined for the account listed above, DataBank Ltd. reserves the right to charge a \$25.00 insufficient funds fee for each declined transaction and remove auto-pay status. Should auto-pay status be removed, Customer will be responsible for payment via check or credit card in accordance with

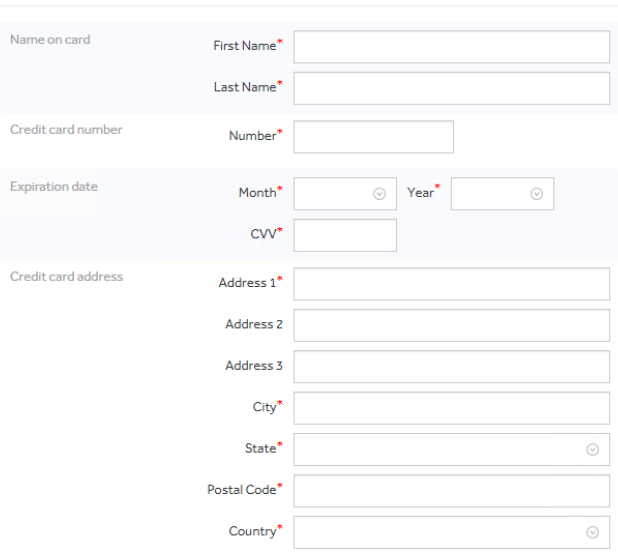

٠

You agree by enrolling in credit card auto-pay that if an invoice total is equal to or greater than \$2,500, a 3% credit card processing fee will be added to your payment amount. You also agree that your credit card will be charged for the invoice total plus any applicable processing fess 5 days before the invoice due date.

**Auto-Pay Enrollment** 

Select your payment type. ACH Credit Card

> **CANCEL** SETUP AUTO-PAY

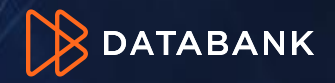

Customer's payment terms.

### *Signing Up for Autopay*

- After selection, you will have the option to pay the outstanding balances with your selection. PLEASE NOTE: All open invoices will be listed individually*.* Any invoices that are past due cannot be unselected and would be automatically set up for autopayment within 48 hours with the enrollment. *HOWEVER: If you choose to not pay past due balances, you may cancel, and your autopay enrollment will still complete.*
- Any current invoice can be deselected for immediate payment. Those would then be scheduled to be paid around 25 days after the invoice date for that invoice.
- You may de-enroll in Autopay at any time. The system will provide a de-enroll option on the My Account Screen.

**Outstanding Balance** Total due \$25,480.84 You have an outstanding balance due. To pay the balance with a one-time debit from your bank account on file, check the authorization below and click the submit button invoice # invoice amount outstanding balance due date pay  $\sqrt{2}$ 73541 \$778.23 \$778.23 03/02/20 **ACH Authorization** l authorize DataBank Ltd. to make a one-time debit from my business checking account ending in 7890 in the amount of \$778.23 to pay the invoices selected above. Should the transaction be declined. DataBank Ltd. Reserves the right to charge a \$25.00 insufficient funds fee. **CANCEL SUBMIT** 

**Outstanding Balance** Total due \$6,826,090.55 You have an outstanding balance due. To pay the balance with the credit card on file, enter your CVV below and click the submit button. credit card invoice # invoice amount outstanding balance due date processing fee 3% total charge 73272 \$162,455.08 \$162,455.08 03/02/20 \$4,873.65 \$167,328.73 03/02/20 \$0.00 74221 \$243.56 \$243.56 \$243.56 M 783194 \$141.646.35 \$141.646.35 05/31/20 \$4,249.39 \$145,895.74 Your credit card will be charged for each invoice selected above as separate transactions. Payment for any invoice greater than \$2,500.00 will receive a 3% transaction fee. CVV\* Card on file: 4\*\*\* \*\*\*\* \*\*\*\* 1111 **CANCEL SUBMIT** 

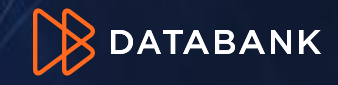

#### ACH Credit Card

"Organization/BAN". The My Account page will then display the payment information for the selected BAN.

### *De-Enroll from Autopay*

• You may de-enroll in Autopay at any time. Select My Account and look for the payment information box on the dashboard. Select the edit icon as shown, click the "Remove Auto-Pay" button and follow the prompt to confirm.<sup>2</sup>

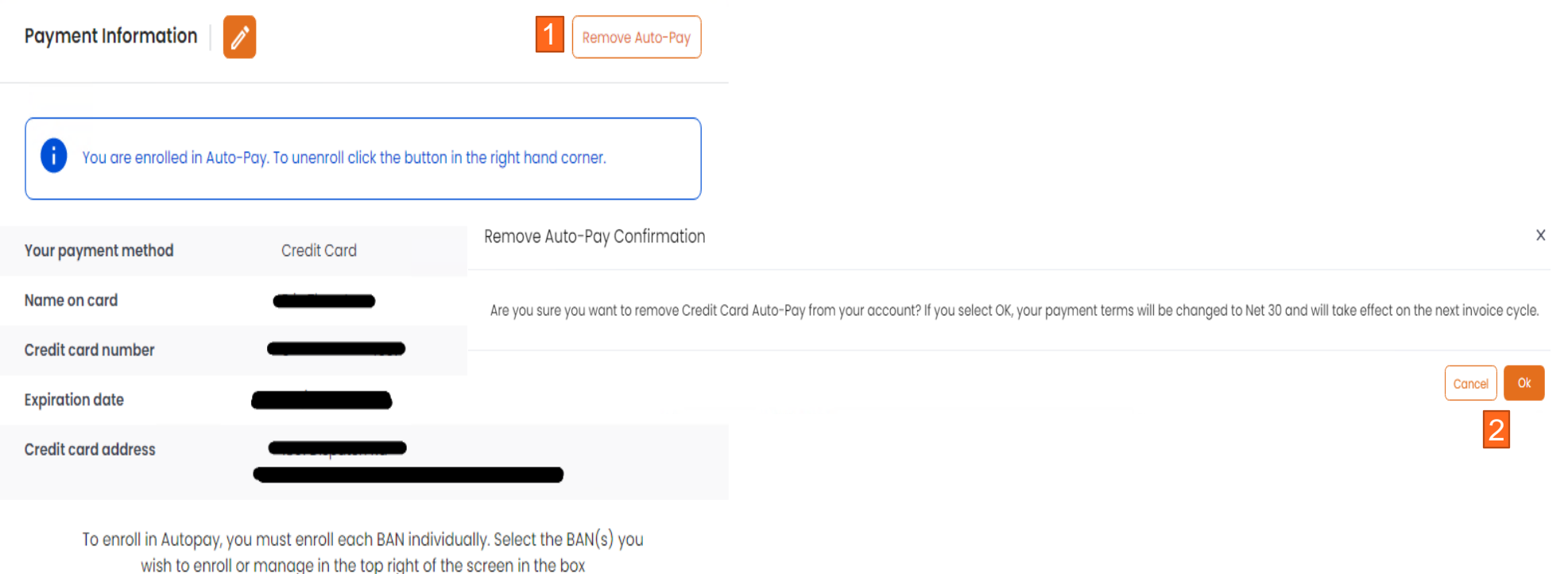

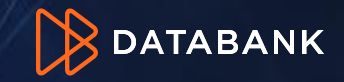

## **Autopay History**

### *Seeing Autopay Enrollment History*

- All autopay enrollment, de-enrollment, or change activity can be seen in recent activity.
- Click the home button on the left menu and scroll through the various dashboard options to see "Recent Activity." **1** Click "Filter By" 2 at the top right to search by date range, event type or user. Paymentinfo Autopay history.

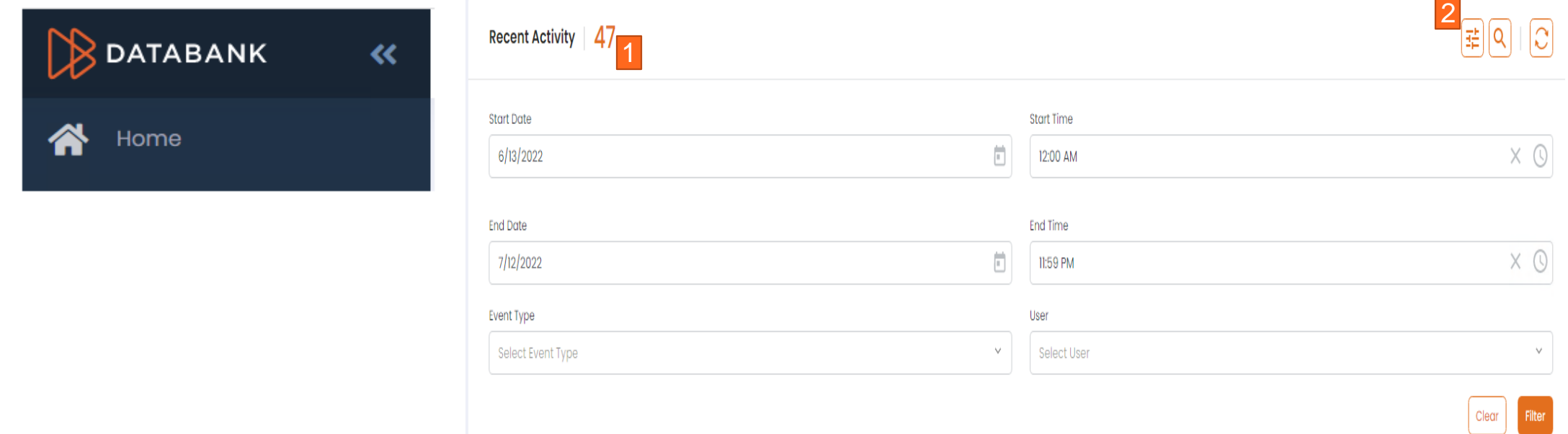

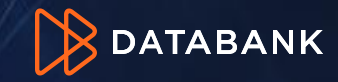

### *Paying Individual Invoices*

Invoice Status icons:

- Open invoice 1
- Paid invoice 2
- Past due invoice<sup>3</sup>

### To pay invoice online (**Currently Credit Card is the only option for one-time payment**)

- Click/select on pay icon
- Fill out required fields:
	- Personal Information
	- Card information
	- Billing address
- Press submit

### $\bullet$ 3 $\bullet$ Credit Card Number XXXX XXXX XXXX XXXX CVV<sup>\*</sup> **Expiration Date** MM / YYYY

Credit Card Address Address 1\* Address 2

#### *\*Please note for any Credit Card payment over \$5,000 there will be a 3% surcharge*

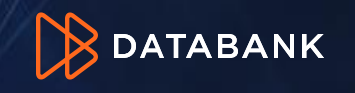

balance status amount  $$27,872.76$   $•$  Unpaid \$27,872.76  $$0.00$  • Paid 2 \$243.75 \$4,790.50 \$4,790.50 • Past Due - Unpo Invoice #155991

Invoice Amount \$58,238.79

NOTE: By clicking Submit, you agree that a 3% credit card processing fee will be added to your payment amount. If you wish to choose a different payment method to avoid this surcharge, ACH or your own online banking are available to you. For on-line banking, please use the DataBank account information at the top of your invoice to implement payment. Alternatively, if you wish to pay via ACH, you may enter a billing ticket by clicking this link to request one time or auto-pay via ACH and the billing department will assist you.

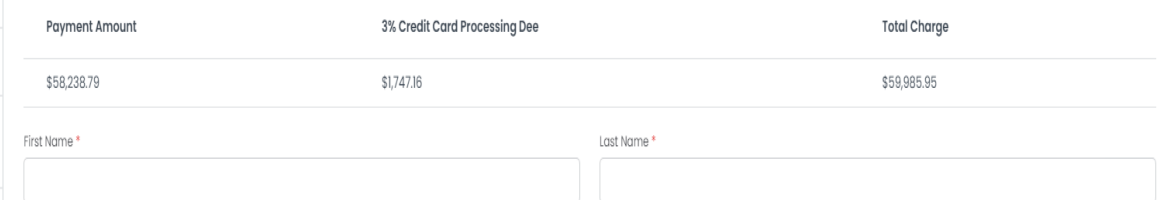

## **Transactional History**

- On the transactional History section has list of all completed transactions.
- $|Q|$  Icon allows you to search by amount.
- Click on the Trans# link to get more in-dept details on order.
- Next page will have a summary view, and you will be able to download completed online requested orders. (Completed Call-in/In-person order requests, are available upon request)

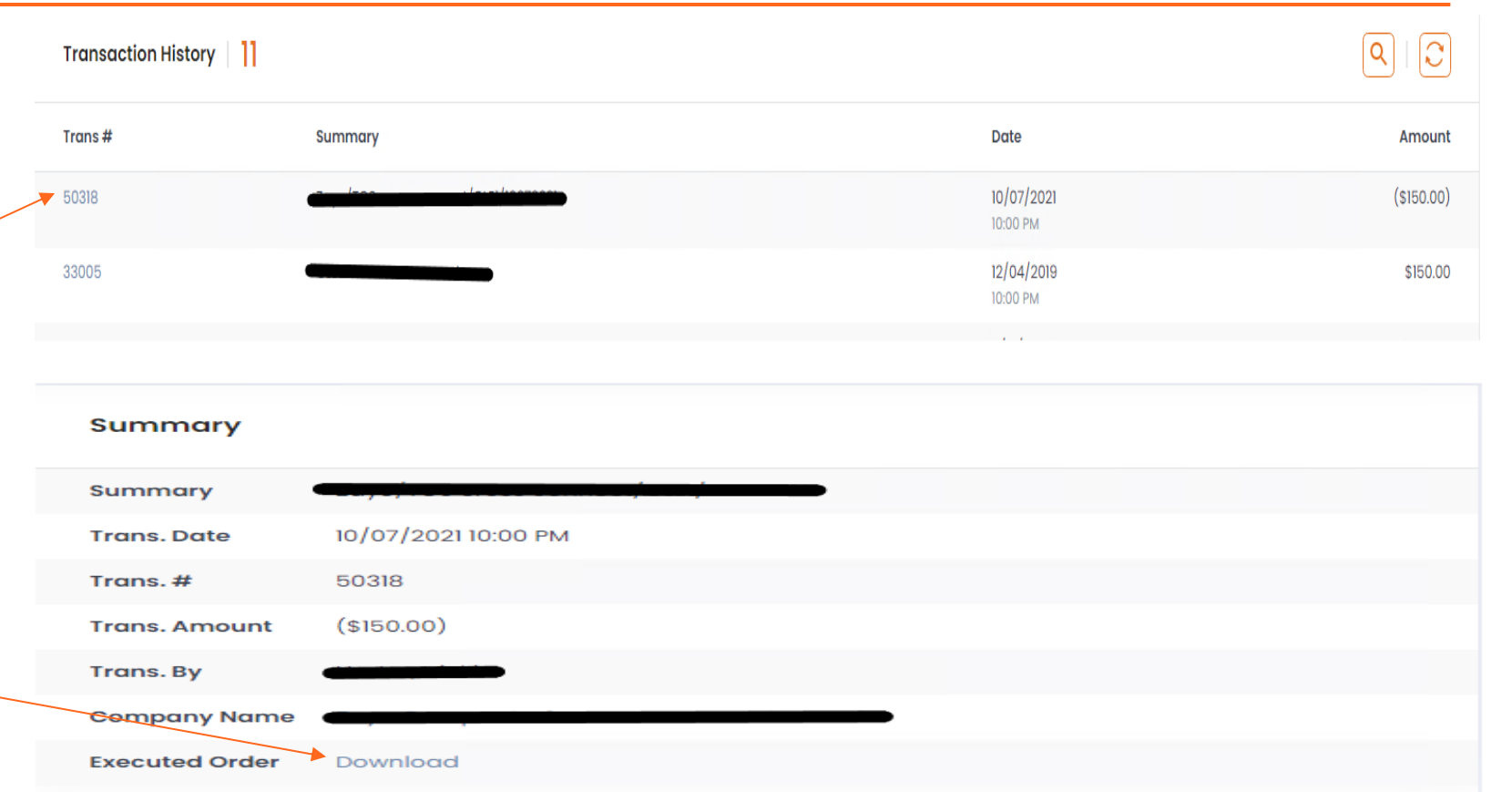

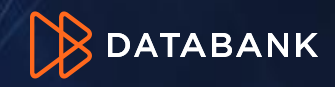

## **Editing Primary Recipient of Emailed Invoices**

As an Administrator or billing contact you can change primary contact information by selecting the  $\leq$  icon  $1$  in the "Company Information & Primary Billing Contact" section found at the bottom right of the page as il<del>lust</del>rated below. This will open a popup dialog.<sup>2</sup>

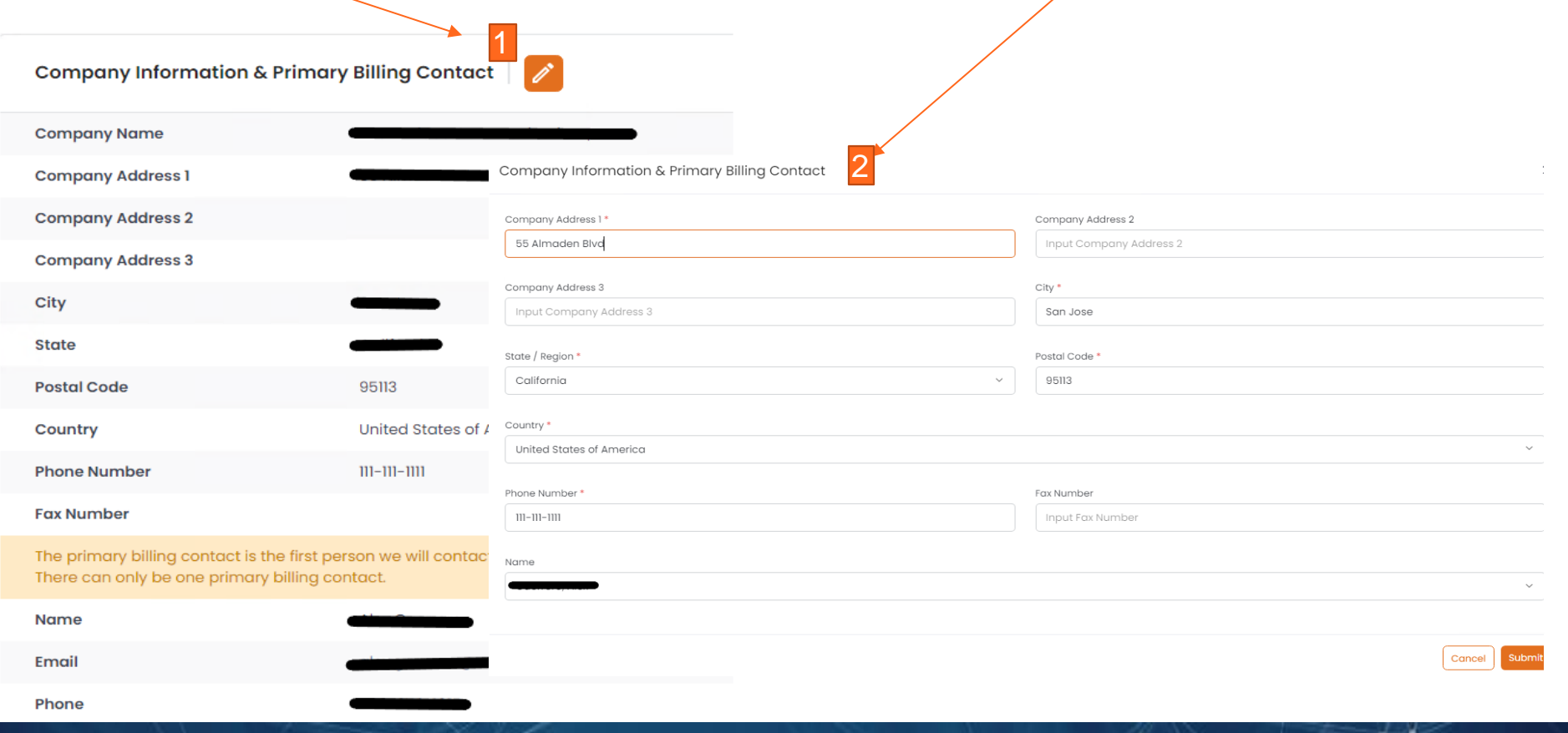

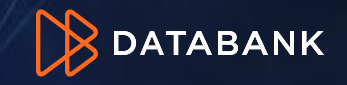

## **Billing Notification Contacts**

• Under My Account tab you can update Billing Notification Contacts. Select "All" link <sup>1</sup> to pull up list of contacts, click on checkbox 2 that corresponds to contact you would like to add and hit "Apply" link <sup>3</sup> to update. The  $\left| \mathbf{Q} \right|$  icon allows you to search for a specific person by name.

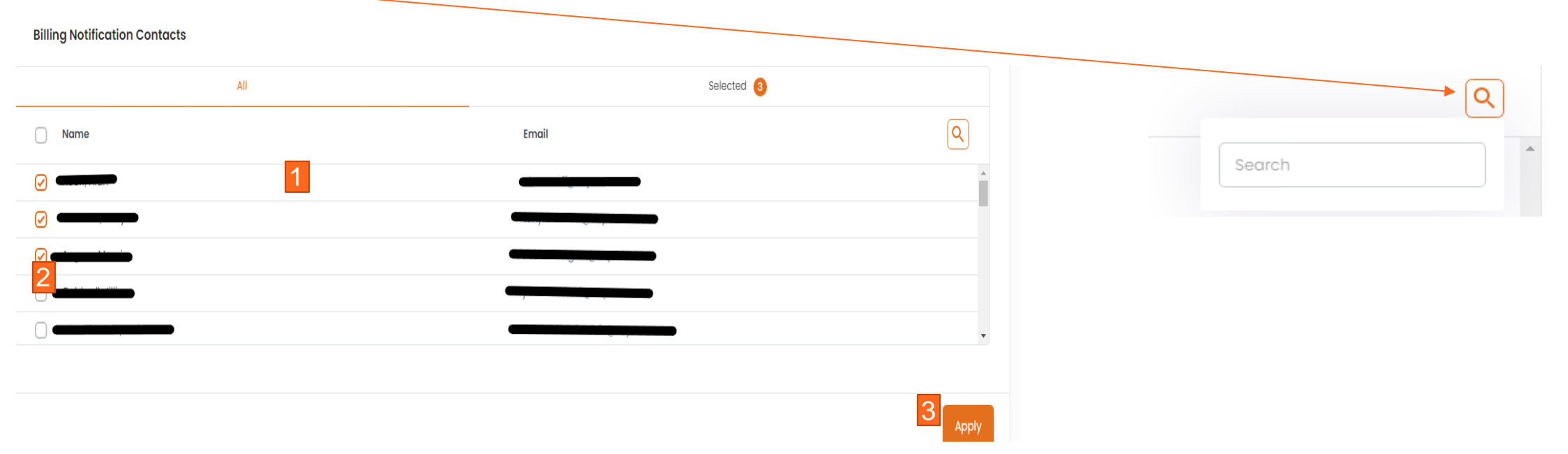

• Note: All contacts with the billing role are automatically enrolled to receive billing notifications including invoice emails. Any other contact role must be added to the notification list to receive copies of invoices or any other type of billing communication via email.

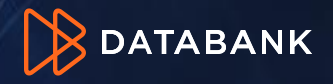

### **Obtaining Common Documents**

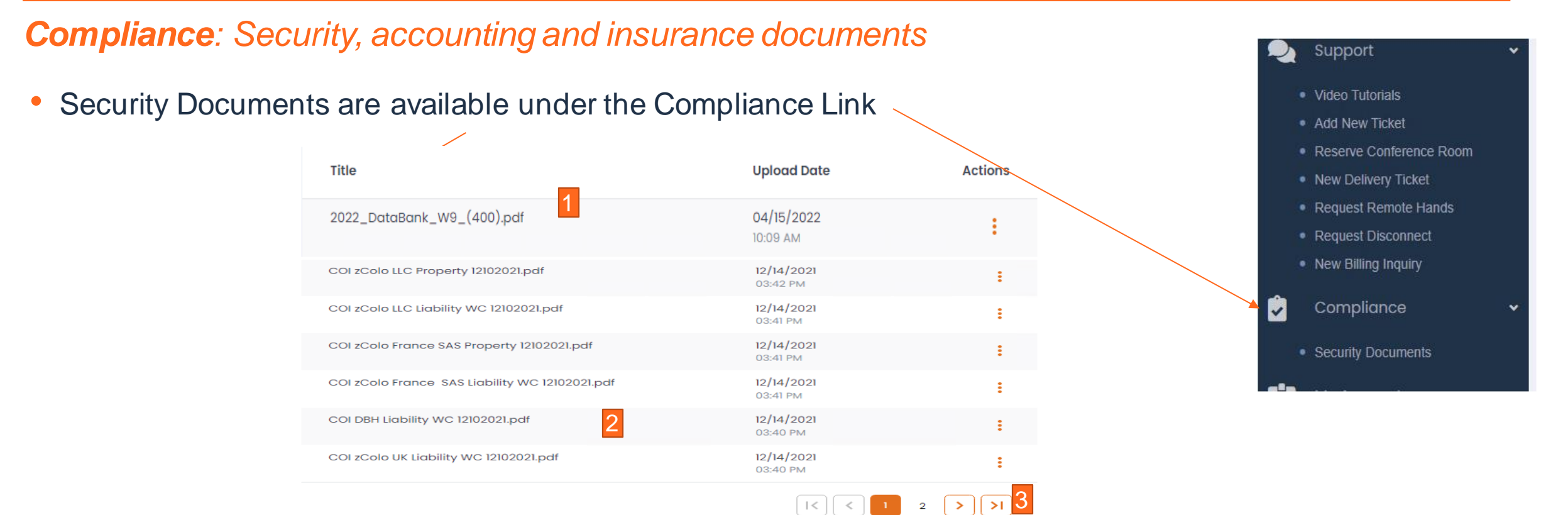

- Our W9 document 1 and Certificate of Insurance is also locate<sup>2</sup> in this area
- Please note if you do not see the document, you are looking for, page forward<sup>3</sup>. If not available, contact your Account Manager.

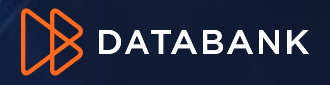

- All inquiries regarding billing including disputes, payment questions, credit application questions, or even contract requires a Billing Inquiry Ticket to be opened. There are several ways to do this.
	- Open a Support Ticket through the portal
	- Email [BillingInquires@Databank.com.](mailto:BillingInquires@Databank.com) IMPORTANT: Include your company name, and/or invoice number and/or account number in the subject line of your email along with a short summary of the problem. The body of your email should contain the details of your inquiry.
	- SECURITY NOTE: If someone from your company emails us and is not an authorized billing, collection or administrator contact, that person will either have to provide two recent invoice numbers and the main email where invoices are sent OR the administrator will have to authorize the person.

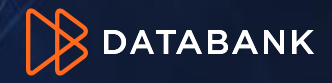

## **How to Create A Billing Inquiry Ticket**

- Under Support select New Billing Inquiry 1
- In Billing Account select the affected BAN (Billing Account) if you know it. 2
- Add additional subscribers to the ticket by searching and then clicking each name. Subscribers are people you want to also to receive ticket updates. 3
- Fill out:
	- Summary of the ticket 4
	- P3 is the default priority for billing tickets (other priorities are for physical service support).
	- Provide description of the ticket. Copy/Paste of emails or images is supported. 5
	- Attach file if needed
	- Turn on "sensitive information" toggle if applicable. This encrypts the information. 6 7
- Press submit at the bottom of the page.

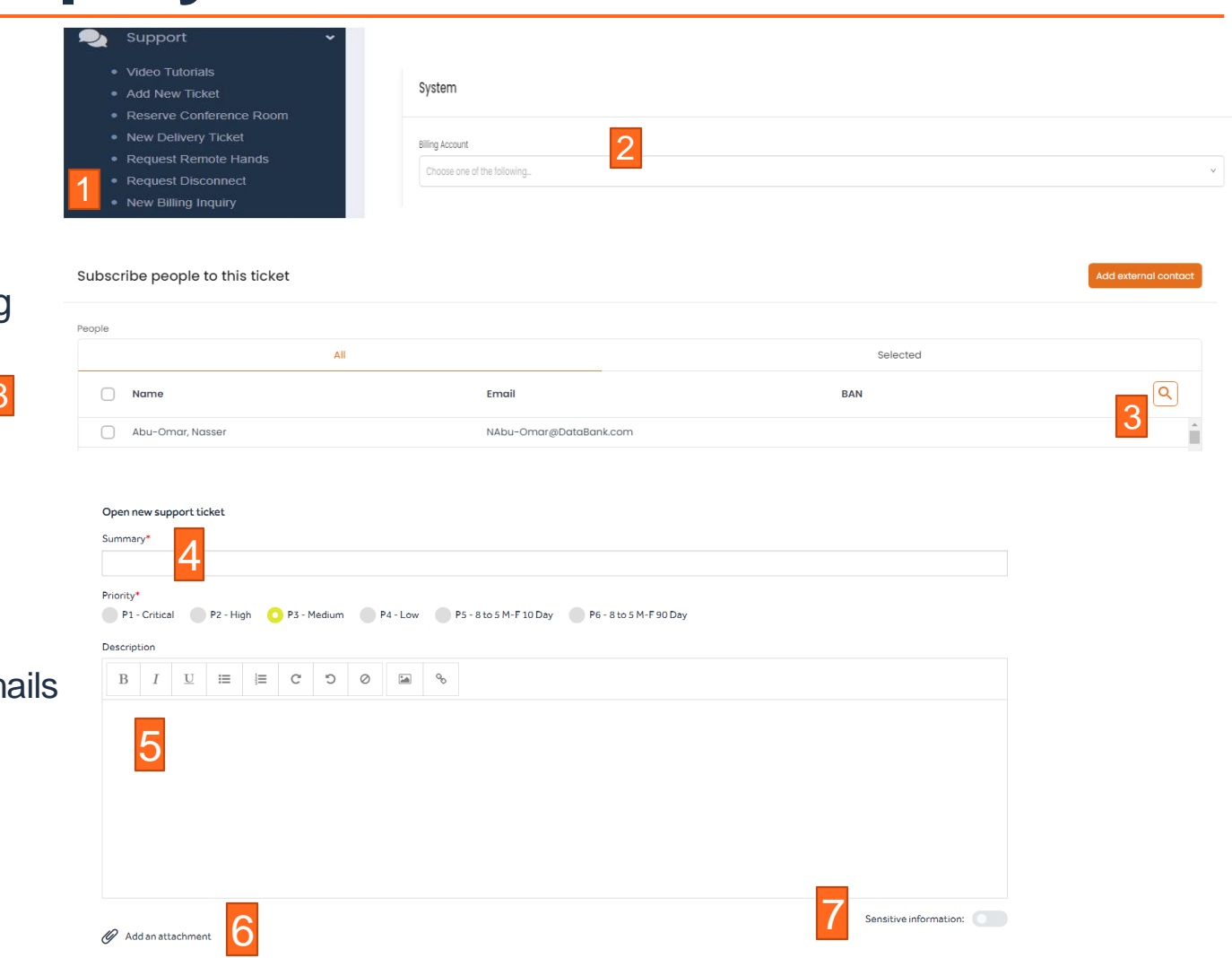

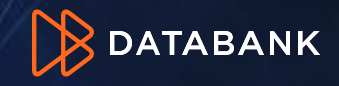

**Coming soon!!! Link for Bandwidth Link for Power Link for Cloud** Customer Metered Metrics

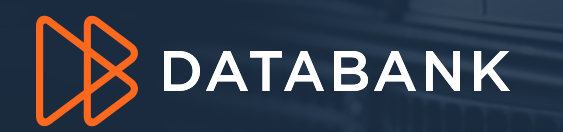

20000000

# Thank you!

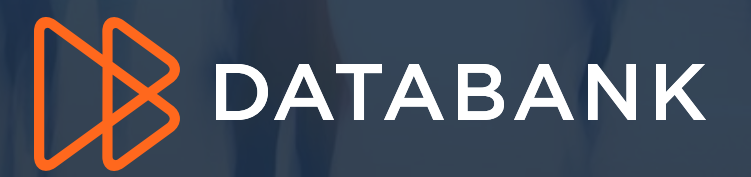